# **HUMANDATA**

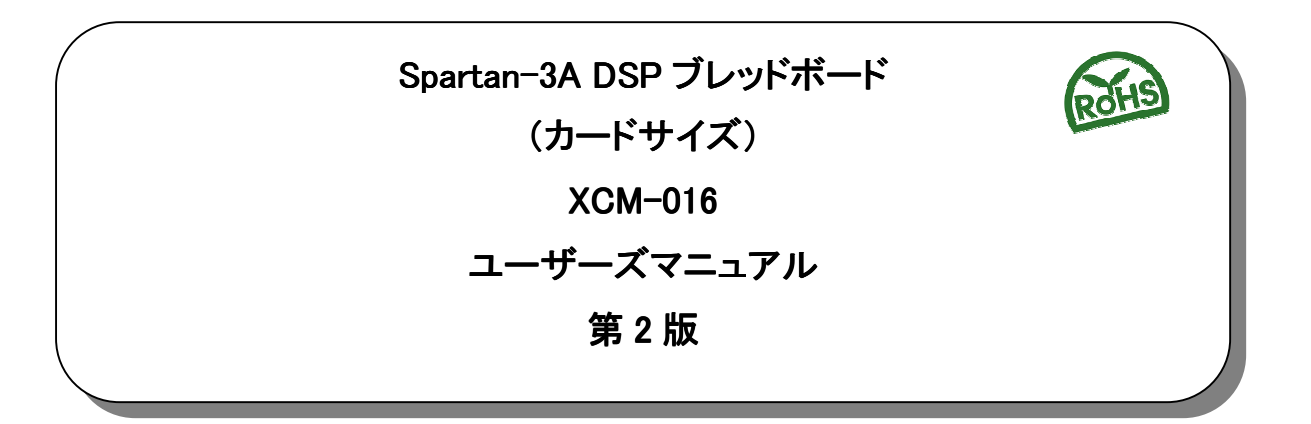

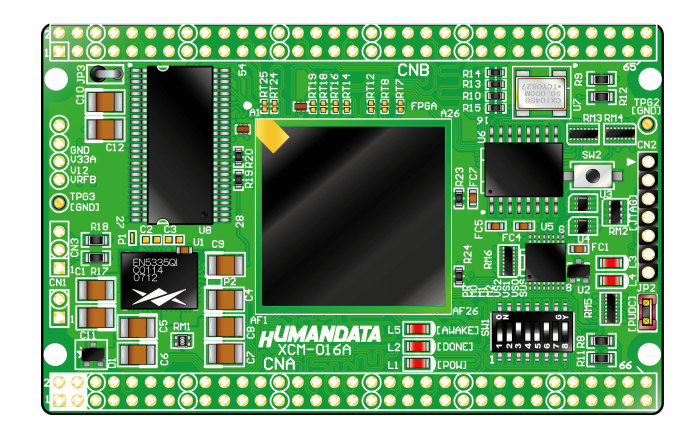

ヒューマンデータ

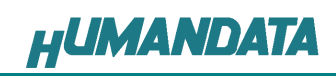

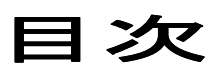

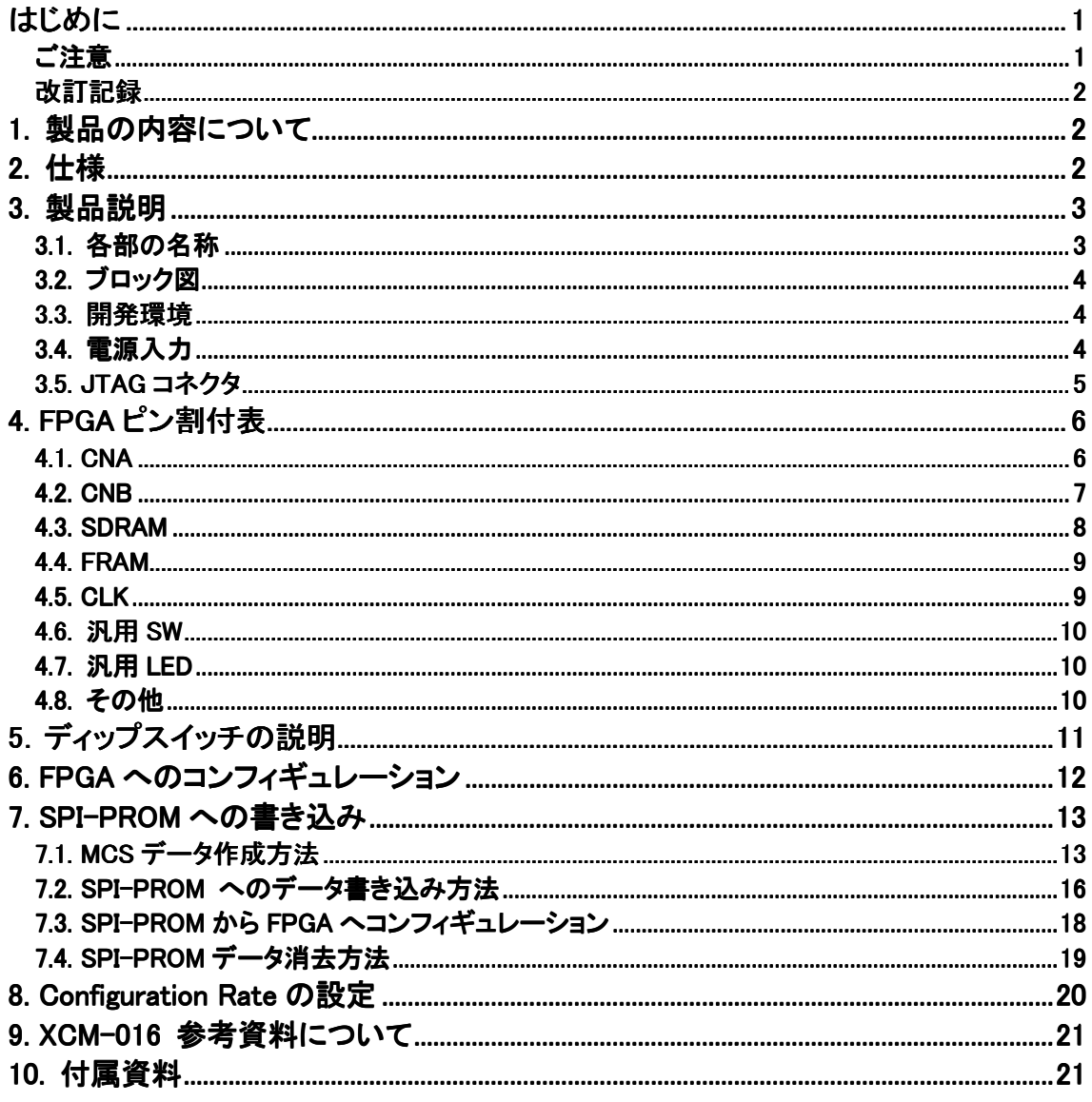

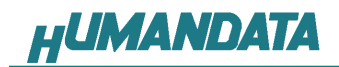

### はじめに

この度は、Spartan-3A DSP ブレッドボード/XCM-016 シリーズをお買い上げいただきま して誠にありがとうございます。

XCM-016 は、XILINX の高性能FPGA Spartan-3A DSP を用いた評価用ボードで、電源回 路、クロック回路、コンフィギュレーション回路などを装備した、使いやすいボードになってい ます。どうぞご活用ください。

ご注意

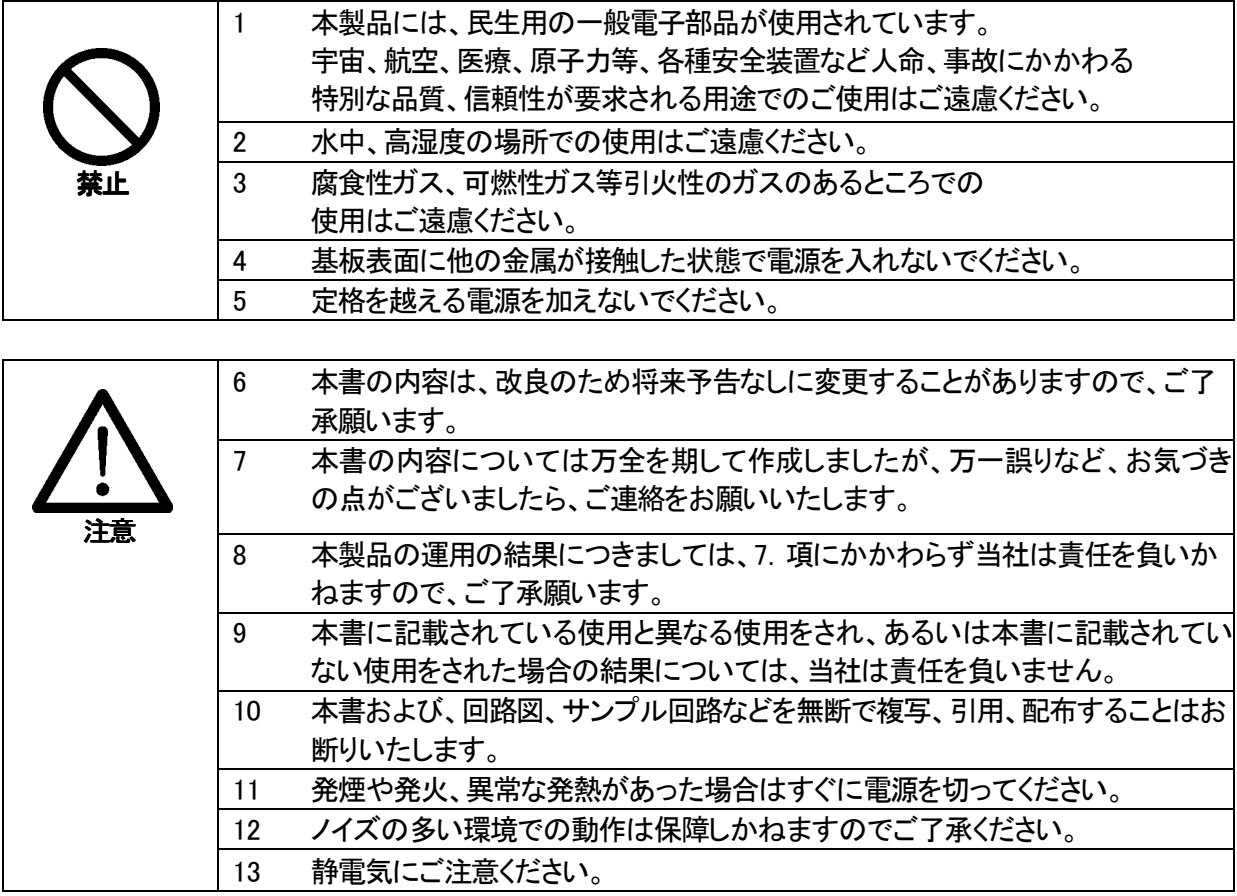

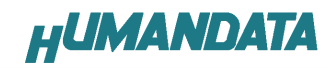

#### 改訂記録

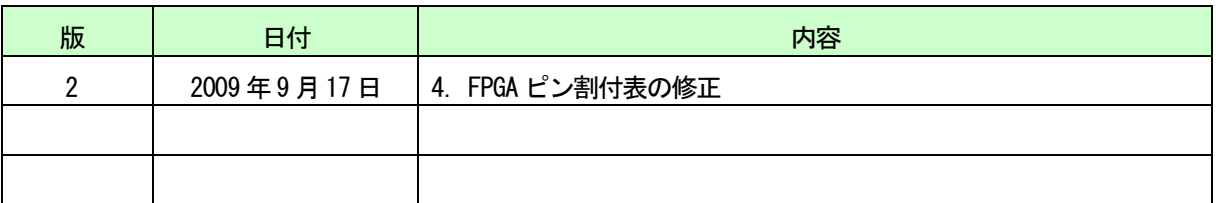

### 1. 製品の内容について

 本パッケージには、以下のものが含まれています。万一、不足などがございましたら、弊 社宛にご連絡ください。 FPGA ブレッドボード XCM-016 1 付属品 しゅうしょう しゅうしょう しゅうしょく インター インター しょうかん しょうかい しょうしょう マニュアル(本書) 1 \* ユーザ登録はがき オンファイル インタン インタン インタン インタン コンチャン しょうかん しゅうしゃ しゅうしゅうしゃ

\* オーダー毎に各1部の場合があります。(ご要望により追加請求できます)

### 2. 仕様

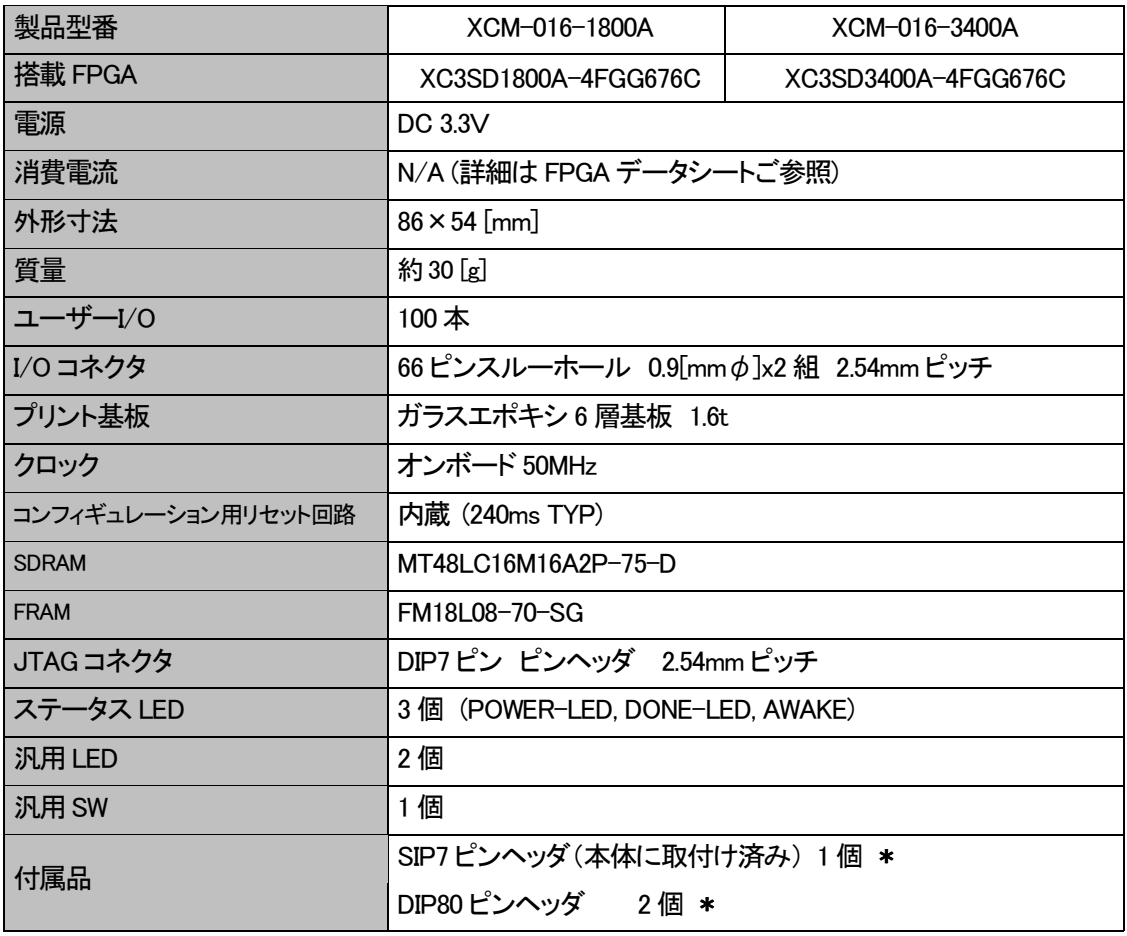

\* 互換品と変更になる場合がございます

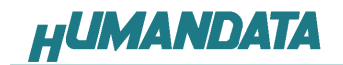

3. 製品説明

#### 3.1. 各部の名称

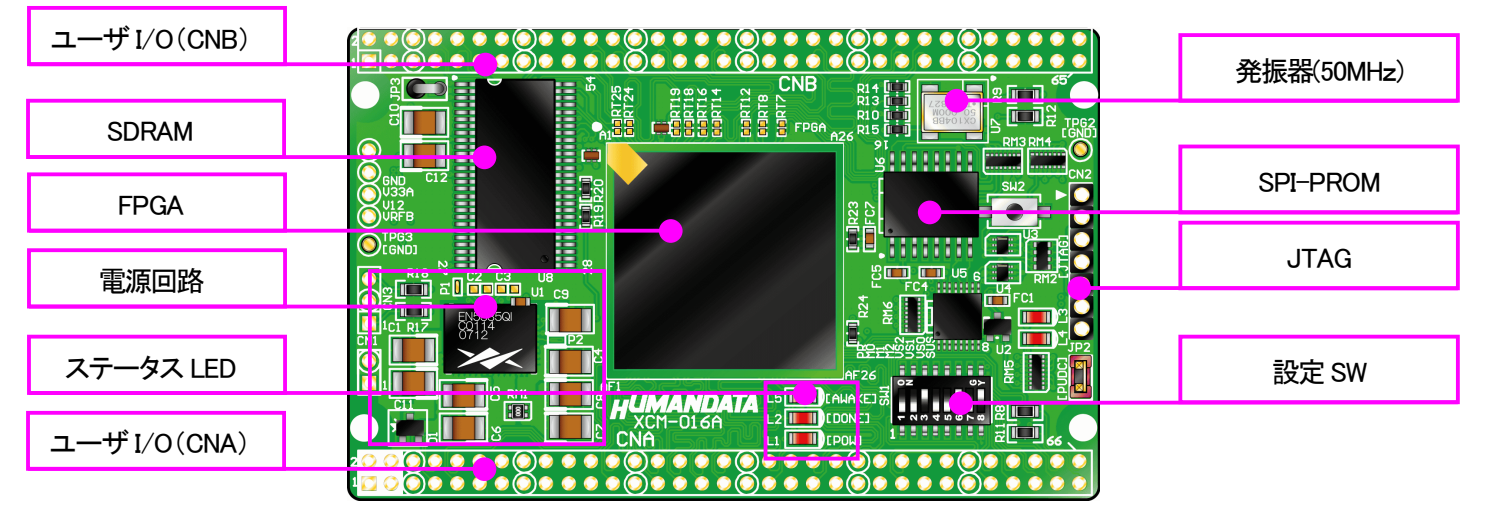

部品面

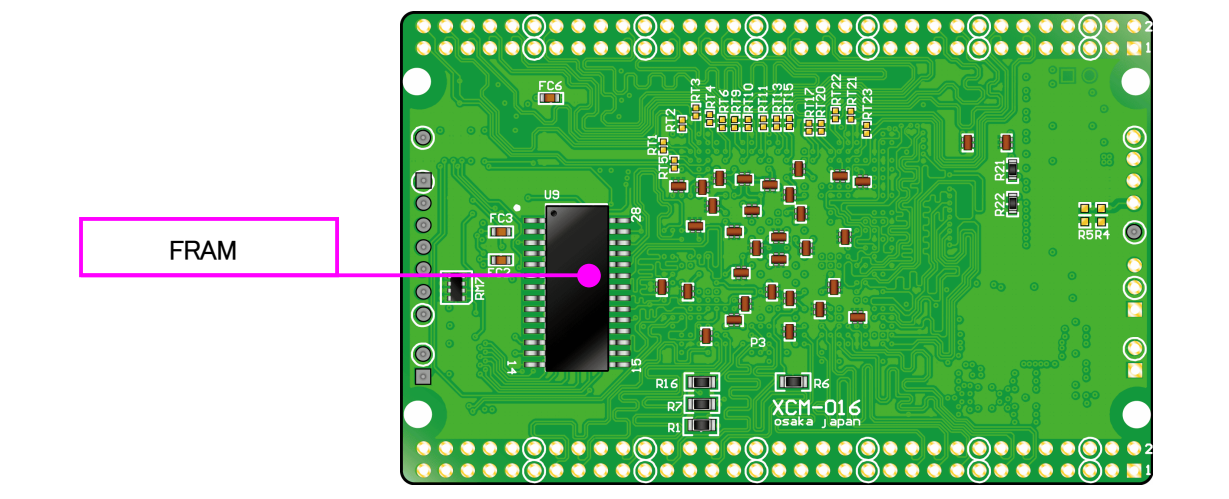

はんだ面

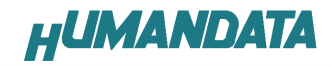

#### 3.2. ブロック図

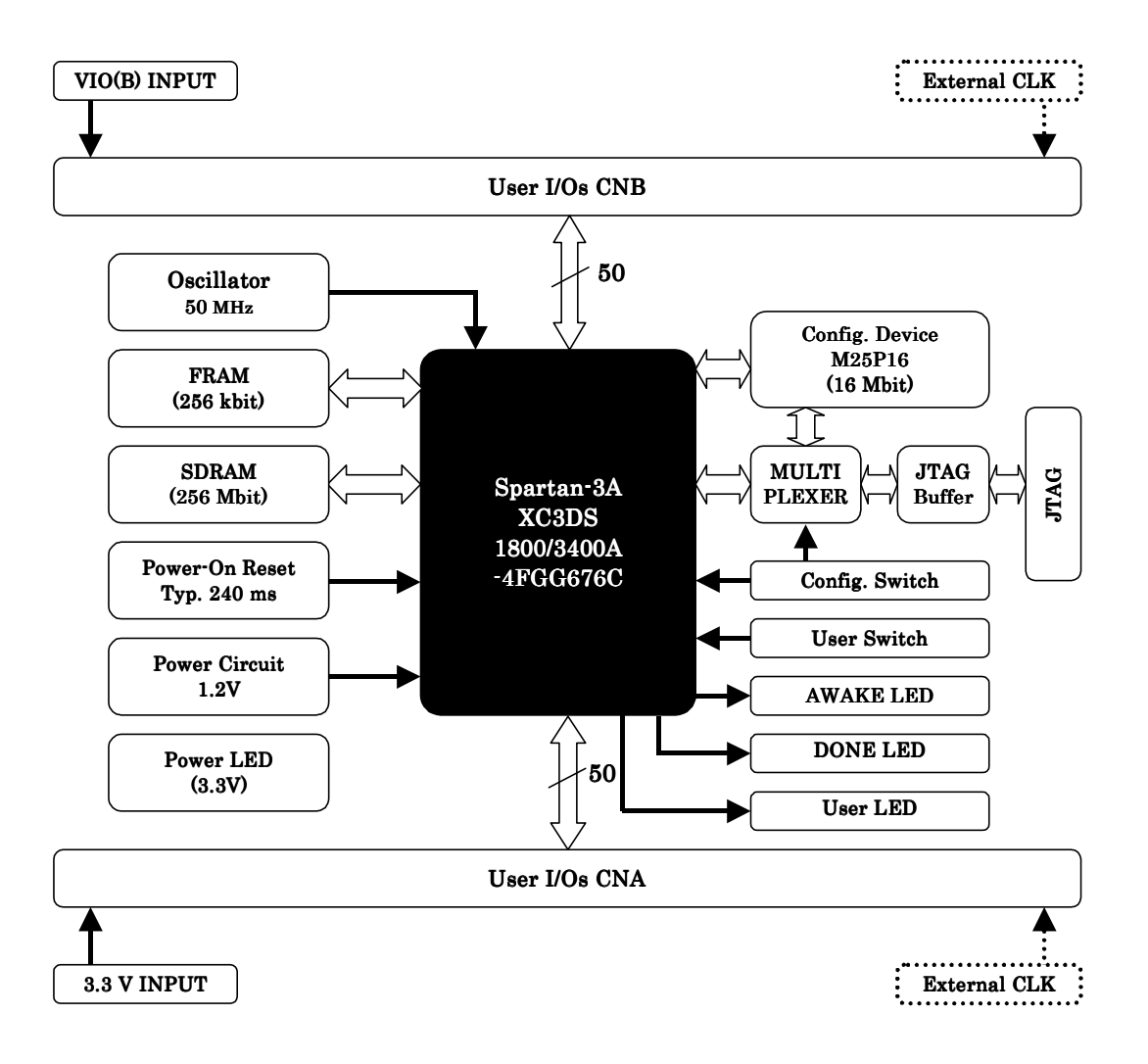

#### 3.3. 開発環境

FPGAの内部回路設計には、回路図エディタやHDL入力ツール、論理合成ツールが必 要です。これらの開発ツールは、XILINX社が無償配布するISEにて可能です。使用する 際には、インターネットによるライセンス登録が必要となります。

XCM-016-3400Aを使用する際は[ISE Foundation以上]が必要になります。

#### 3.4. 電源入力

 本ボードは、DC 3.3V単一電源で動作します。 内部で必要な、1.2V はオンボードのレギュレータにより生成されます。 外部から供給する 3.3V 電源は充分安定して、充分な余裕のあるものをご用意ください。 電源は、CNA、CNB から供給してください。適切な電源を供給してください。 いずれも 3.3V を超えることはできません。 詳しくは FPGA のデータシート、回路図などを参照してください。また電源の立ち上がりは単 調増加である必要があります。良質の電源を使用するようにしてください。

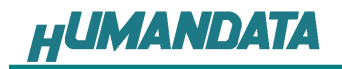

#### 3.5. JTAG コネクタ

FPGA へのコンフィギュレーションや SPI-PROM への ISP に用います。 ピン配置は次表のとおりです

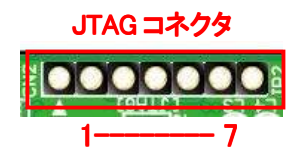

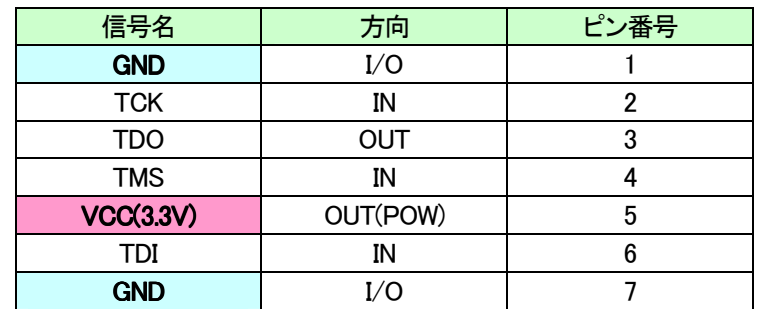

弊社製ダウンロードケーブル XC3、XCKIT や XILINX 社の純正ケーブルなどを用いること ができます。

また、ダウンロードケーブルと XCM-016 との接続には付属品 SIP7 ピンヘッダをご利用で きます。

使用例

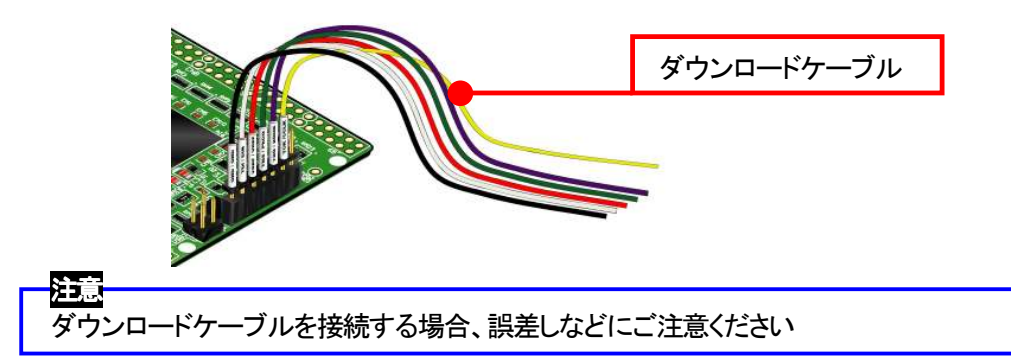

JTAG チェインには BUS SW を介して SPI-PROM と FPGA の両方に接続されています。

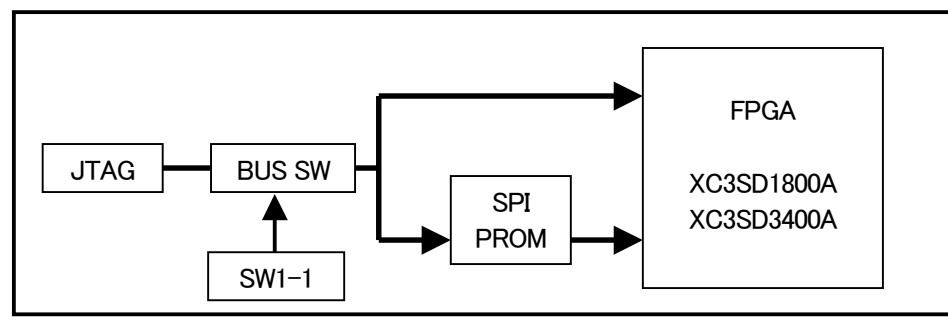

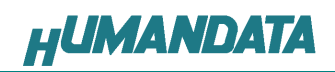

# 4. FPGA ピン割付表

#### 4.1. CNA

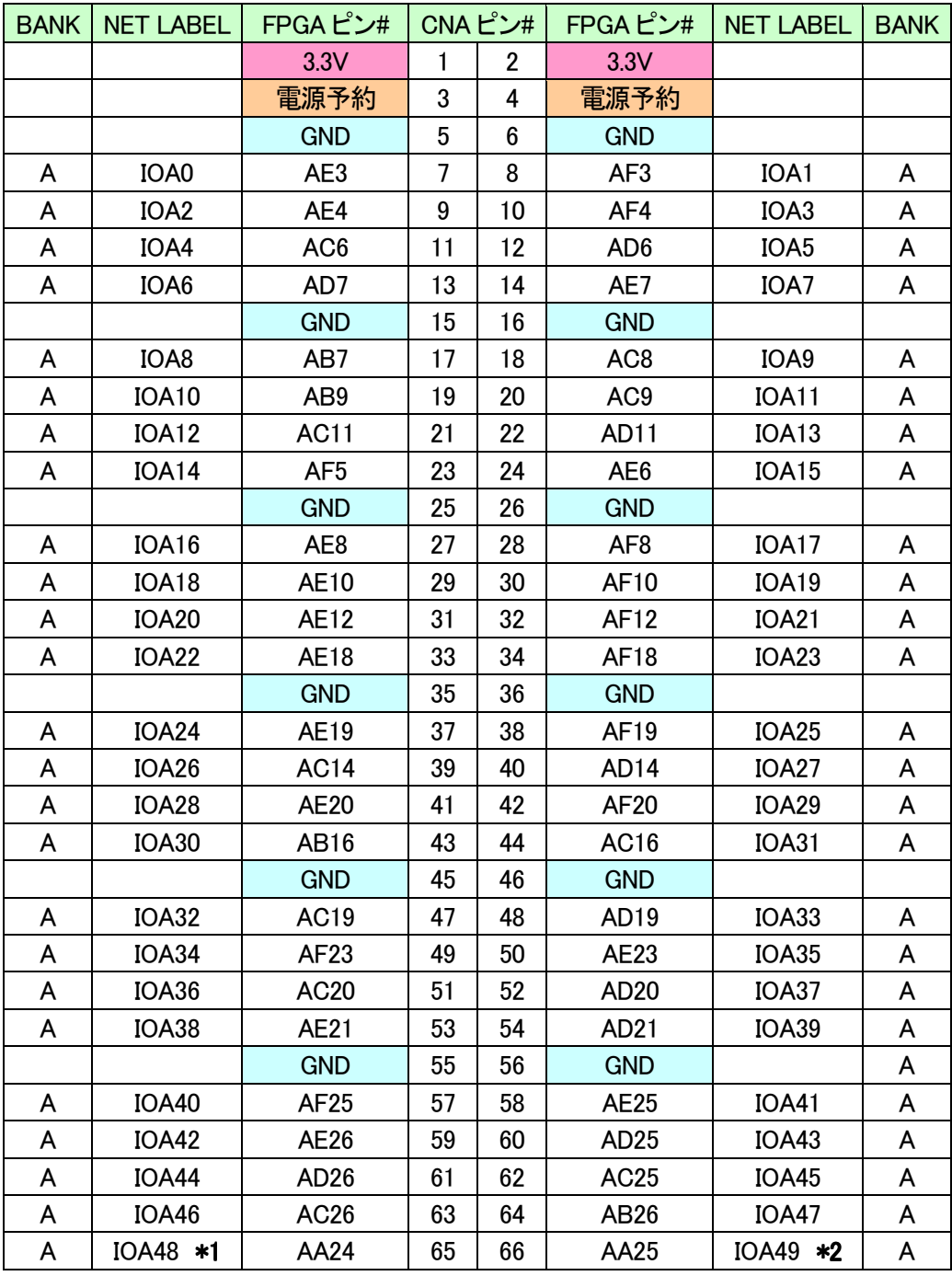

\*1 抵抗(R11)を介して FPGA ピン# K14 (CLKAP)に接続

\*2 抵抗(R8)を介して FPGA ピン# J14 (CLKAN)に接続

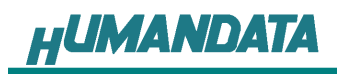

### 4.2. CNB

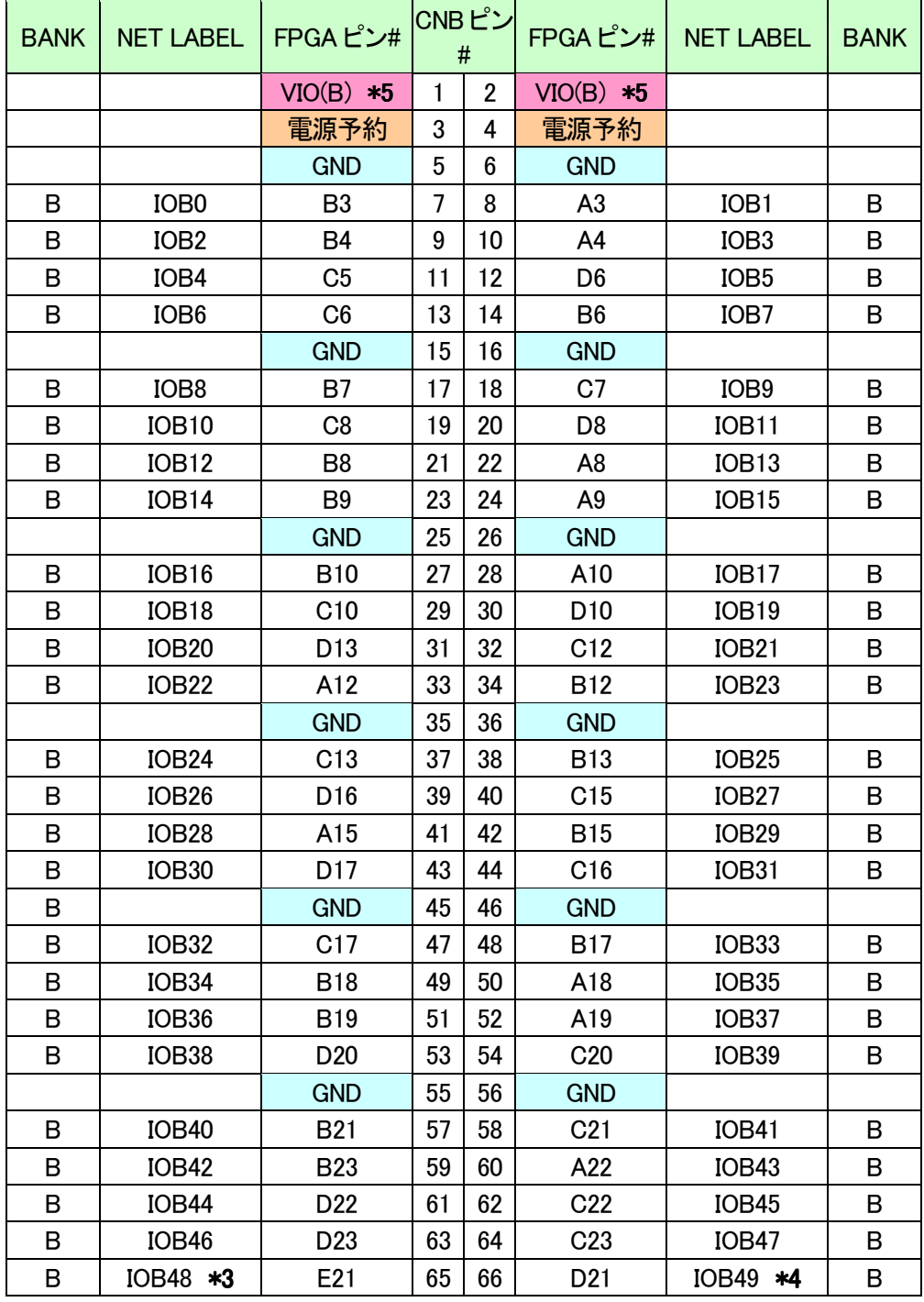

\*3 抵抗(R12)を介して FPGA ピン# B14 (CLKBP)に接続

\*4 抵抗(R9)を介して FPGA ピン# A14 (CLKBN)に接続

\*5 VIO(B)は通常 3.3V。変更時は JP1 を取外す。

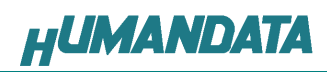

#### 4.3. SDRAM

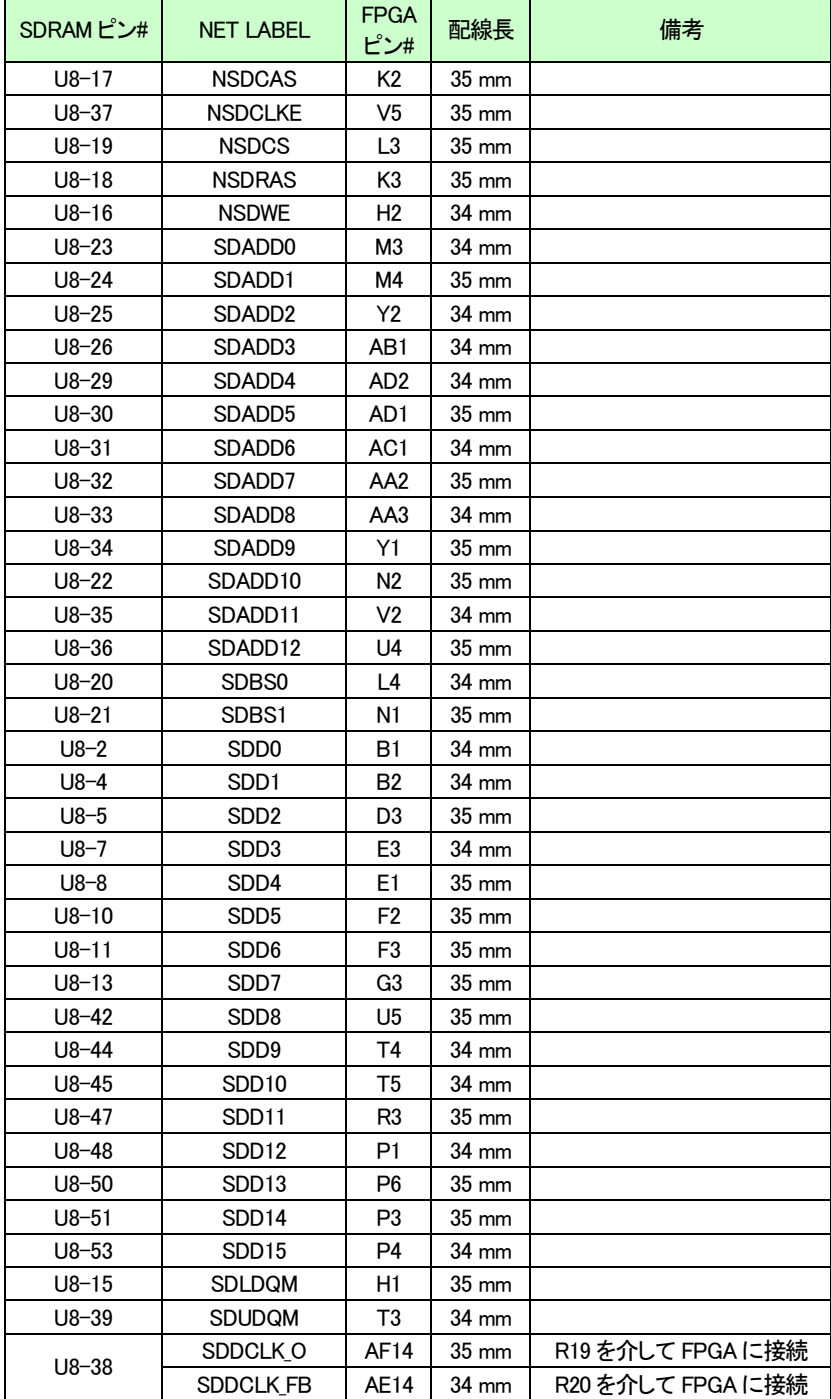

 $\mathcal{L}$ 

 $\sim 10^{11}$ 

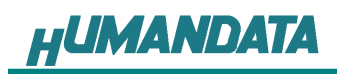

### 4.4. FRAM

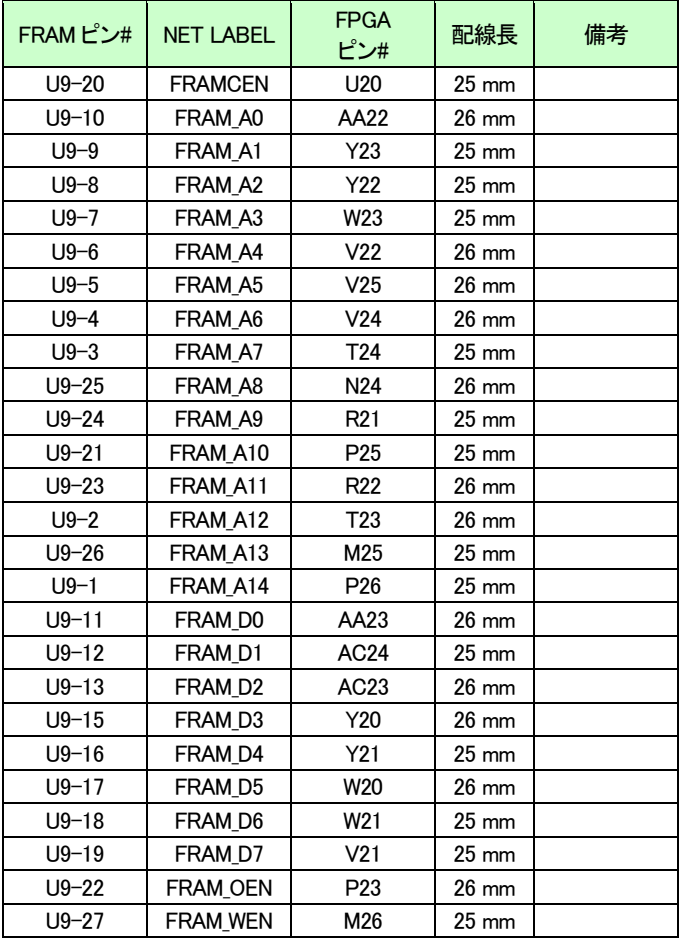

#### 4.5. CLK

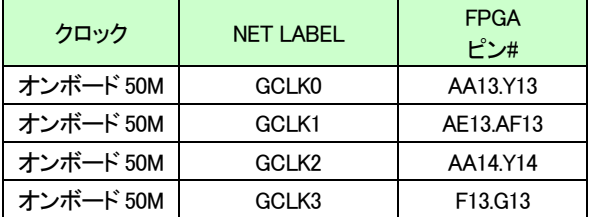

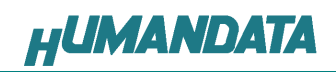

#### 4.6. 汎用 SW

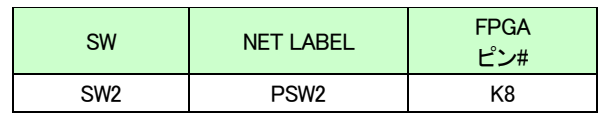

### 4.7. 汎用 LED

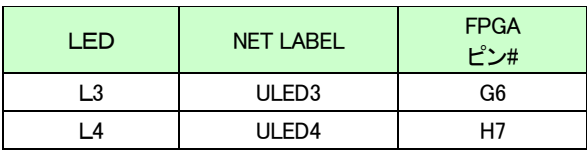

### 4.8. その他

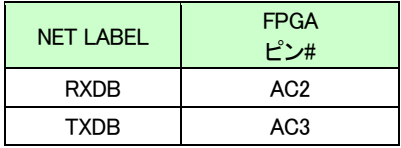

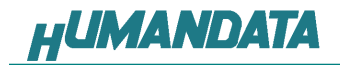

# 5. ディップスイッチの説明

XCM-016 のディップスイッチ(SW1)は以下のように割り付けられています。

SW を ON で Low に固定されます。

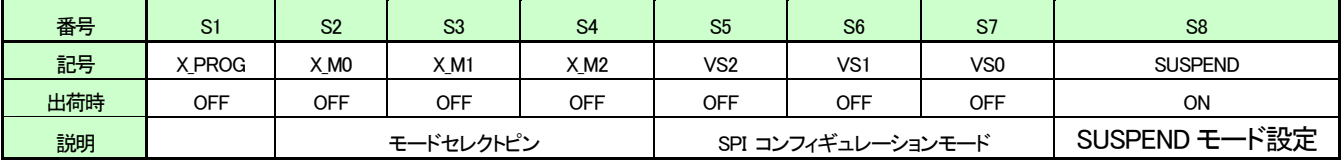

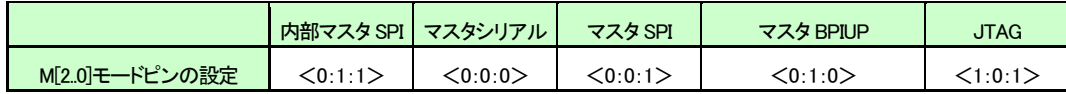

#### S1 : ターゲット設定

OFF: JTAG(FPGA) ON : SPI-PROM

#### S2、S3、S4 : モードセレクトピン

上記を参照し各コンフィギュレーションモードを設定してください。

#### S5、6、7 : SPI コンフィギュレーションモード

VS[2..0]予約

#### S8 : SUSPEND

詳しくは Spartan-3A データシートをご覧ください。

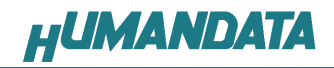

# 6. FPGA へのコンフィギュレーション

このマニュアルは iMPACT 10.1.02 を使用しています。

FPGA にコンフィギュレーションする際、ディップスイッチの設定が必要です。 ディップスイッチを下記のように設定してください。

SW1

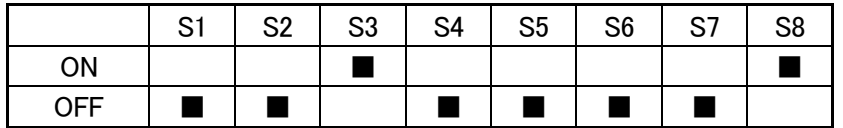

▼ FPGA へのコンフィギュレーションは iMPACT により行います。 iMPACT を起動し[File]-[Initialize Chain]をクリックすると、FPGA が認識されます。FPGA に対して bit ファ イルを割り付けてください。

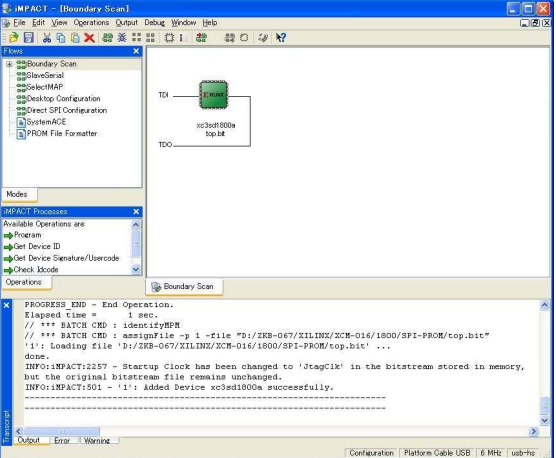

▼ FPGA にコンフィギュレーションする場合 [Verify] のチェックは外してください。

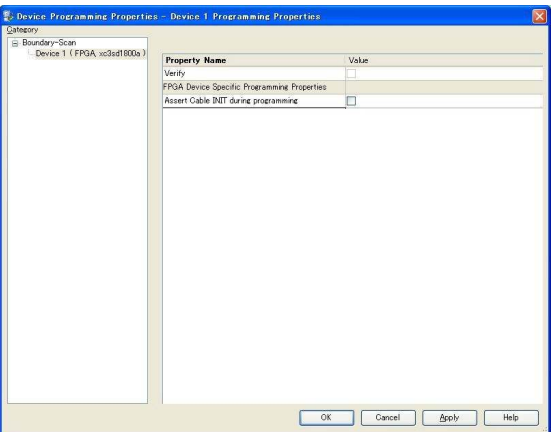

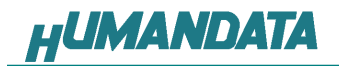

▼ デバイスのアイコン上で右クリックし[Program...]をクリックしてください。 書き込みが成功すると、[Program Succeeded]と表記されます。

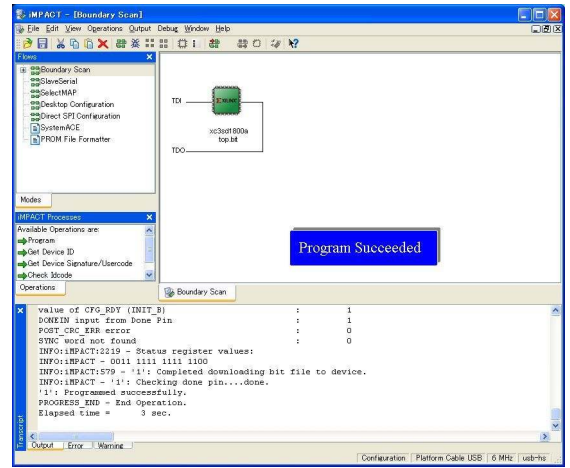

# 7. SPI-PROM への書き込み

### 7.1. MCS データ作成方法

▼ [PROM File Formatter]上でダブルクリックします。

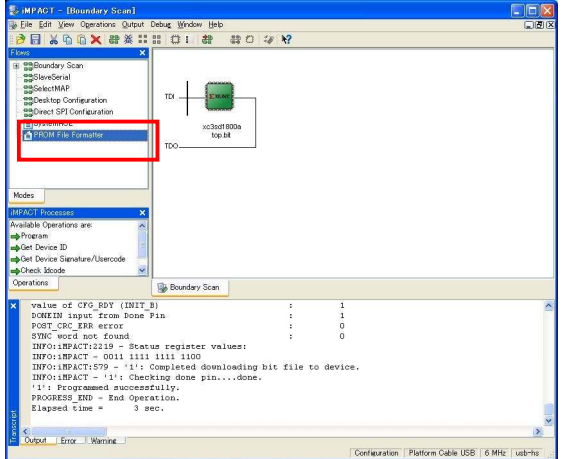

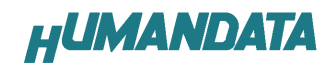

▼ 次に、下図のようにチェックを入れ、[File Name] [Location]を指定し[Next>]をクリックします。

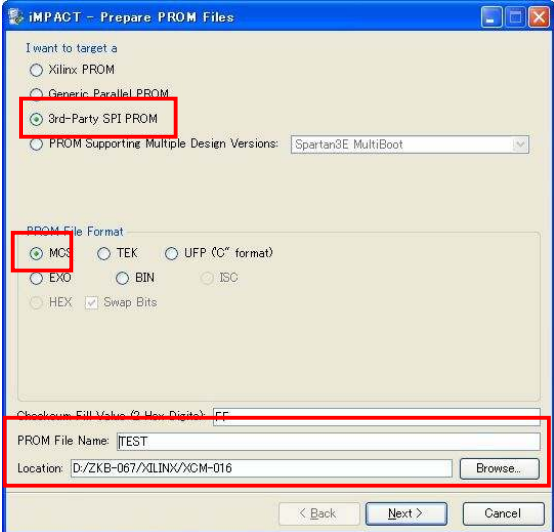

▼ 次に、XCM-016 は M25P16 を使用しているので、Select SPI PROM Density(bits)は[16M]を選択します。 下図のようになれば[Next>]をクリックします。

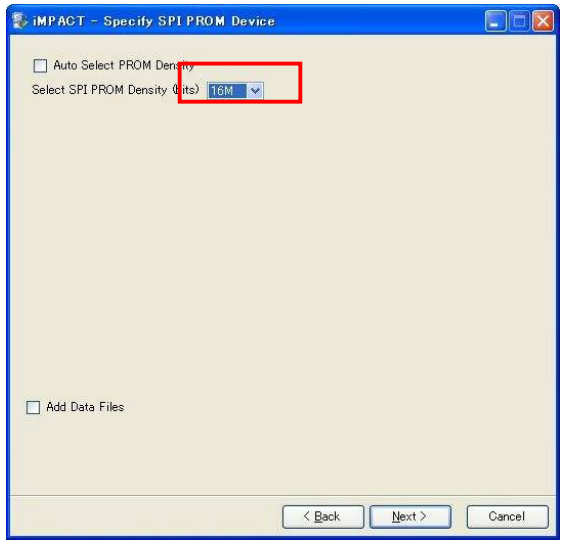

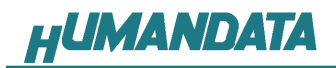

▼ 次に、[Finish]]をクリックします。

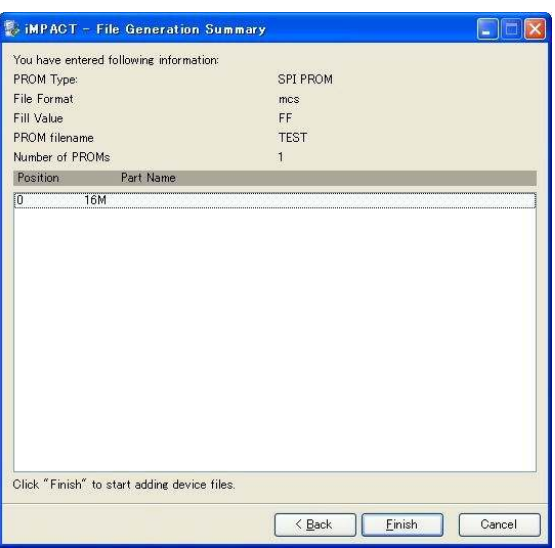

▼ 次に、[OK]をクリックします。

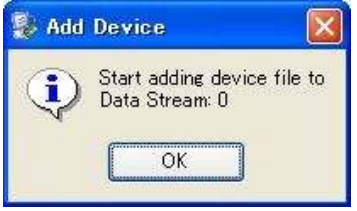

▼ 次に、bit ファイルを指定し[開く]をクリックします。

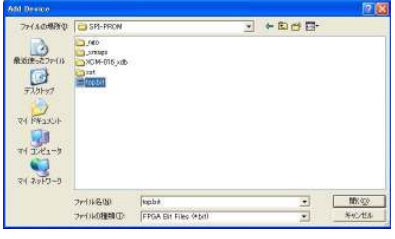

▼ 次に、[No]をクリックします。

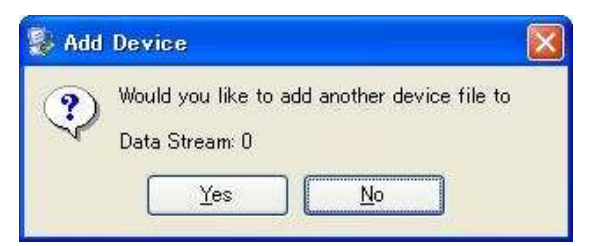

▼ 次に、[OK]をクリックします。

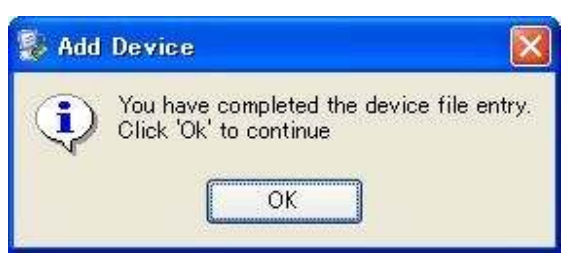

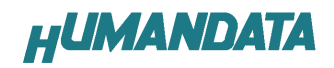

▼ 次に、iMPACT Processes のタブにある[Generate File...]をダブルクリックします。下記のように[PROM File Generation Succeeded]と表記されれば完了です。

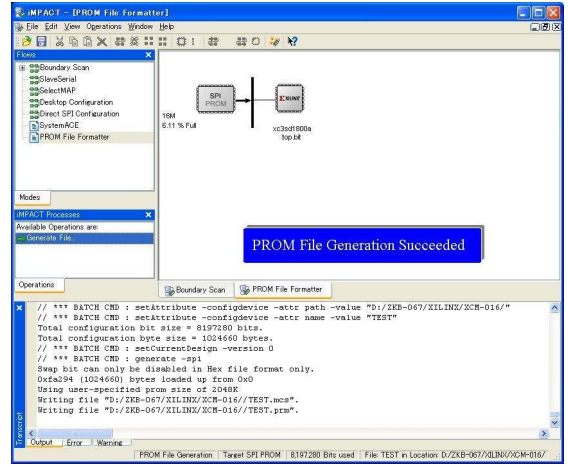

#### 7.2. SPI-PROM へのデータ書き込み方法

SPI-PROM に書き込む際、ディップスイッチの設定が必要です。 ディップスイッチを下記のように設定してください。

SW1

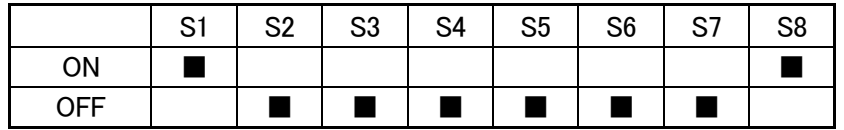

SPI-PROM へのデータ書込みは iMPACT により行います。

▼ iMPACT を起動し[Direct SPI Configuration]のタブをクリックしてください。 右クリックし [Add SPI Device]をクリックします

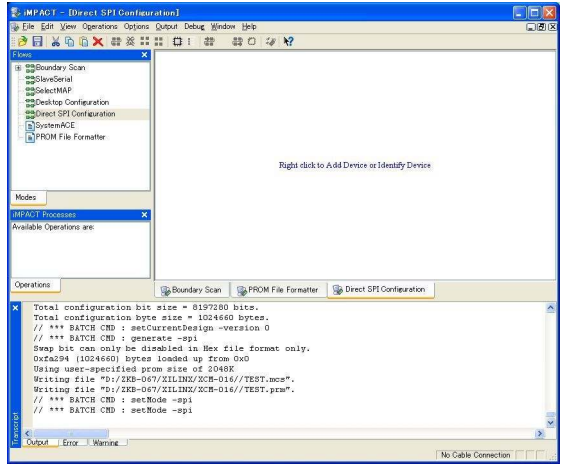

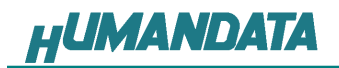

▼ 7.1 項で作成した MCS ファイルを選択してください。

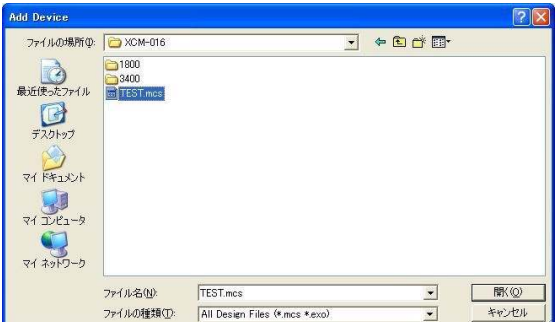

▼ 次に SPI-PROM の種類を選択してください。 XCM-016 では ST マイクロエレクトロニクスの M25P16 を使用しています。 M25P16 を選択してください。

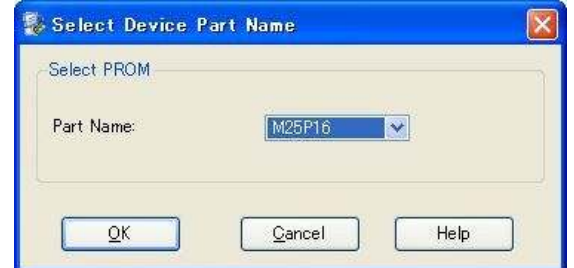

▼ 次のダイアログで[Verify][Erase Before Programming]にチェックを入れ[OK]をクリックします。

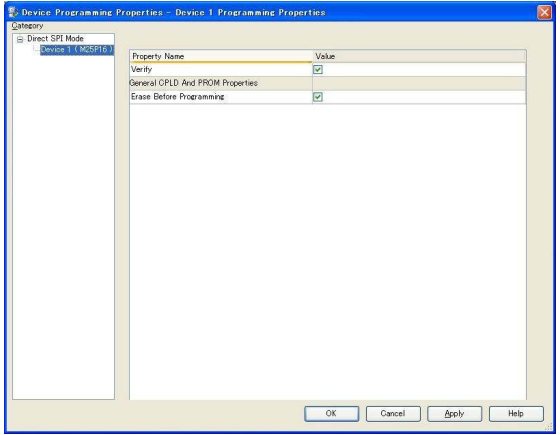

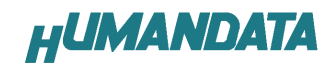

▼ SPI-PROM のアイコン上で右クリックし[Program] [Program][Program]をクリックしてください。

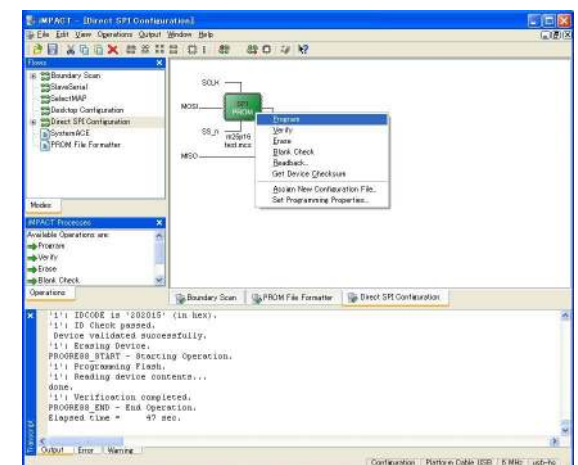

▼ **\_ Program Succeeded]**が表示されれば終了です。<br>[

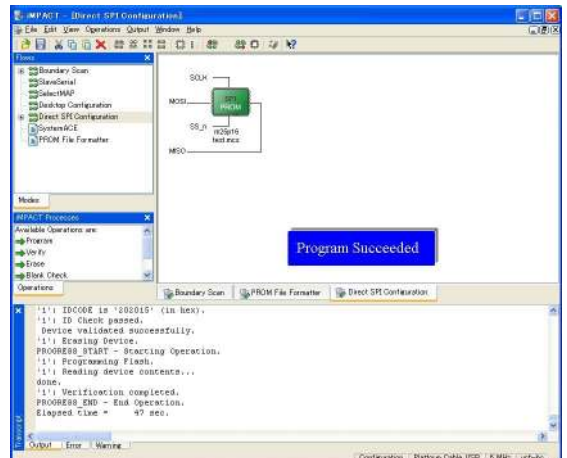

#### 7.3. SPI-PROM からFPGA へコンフィギュレーション

SPI-PROM から FPGA へコンフィギュレーションする際、ディップスイッチの設定が必要で す。ディップスイッチを下記のように設定し、電源を入れると SPI-PROM から FPGA にコンフ ィギュレーションされます。

SW1

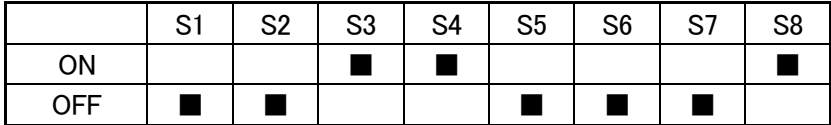

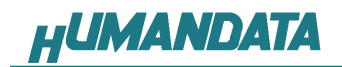

### 7.4. SPI-PROM データ消去方法

SPI-PROM を消去する際、ディップスイッチの設定が必要です。 ディップスイッチを下記のように設定してください。(S2-S4、S8 は設定不要)

SW1

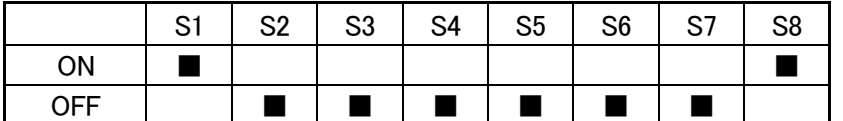

▼ SPI-PROM のアイコン上で右クリックし[Erase] [Erase][Erase]をクリックしてください

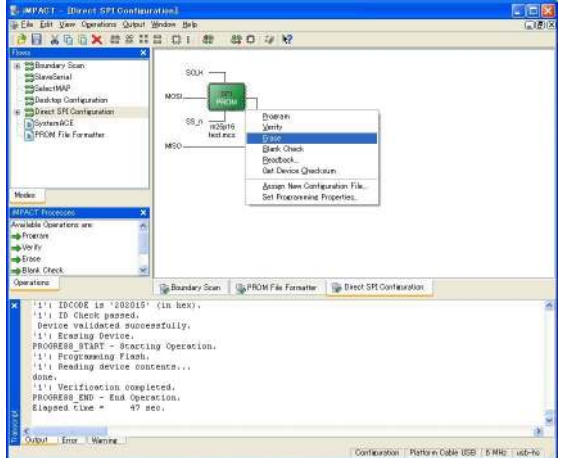

▼ [Erase Succeeded]と表示されれば終了です。

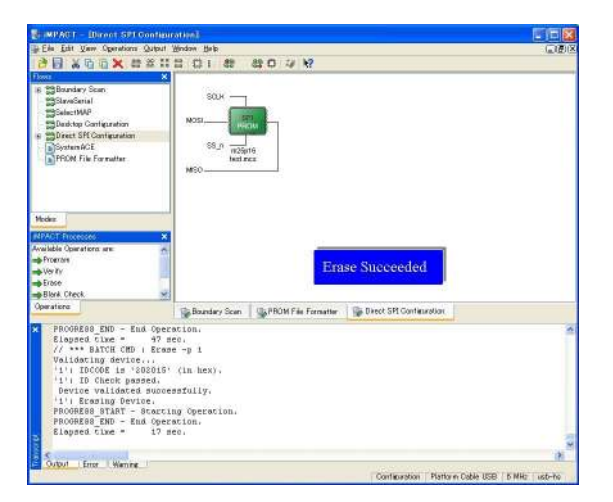

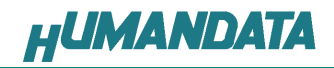

### 8. Configuration Rate の設定

XCM-016 では Configuration Rate の設定が可能です。 以下に Configuration Rate の設定方法を示します。

▼ ISE の Processes のタブにある[Generate Programming File]で右クリックし、 [Properties…]をクリックしてください。 ]

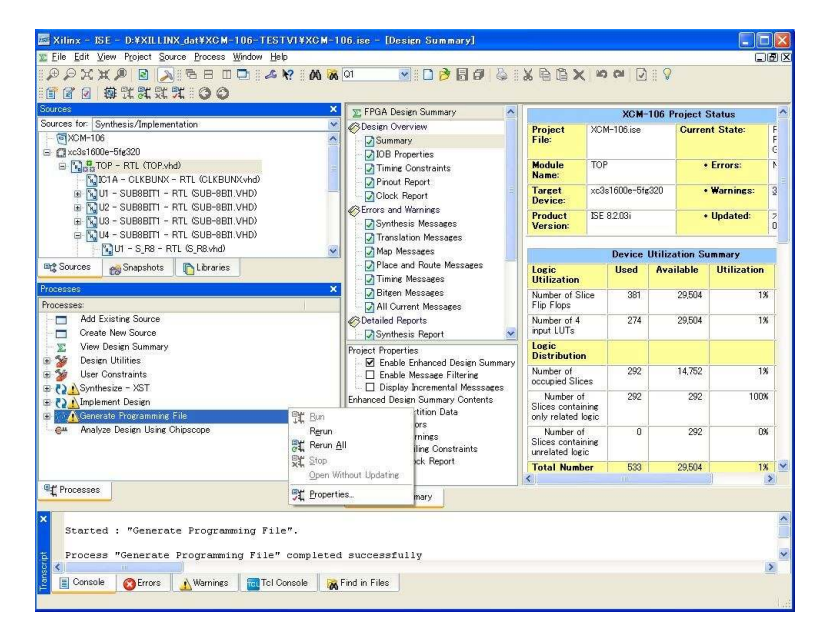

▼ [Configuration Options]の[Configuration Rate]を 25 に設定し [OK]をクリックしてください。

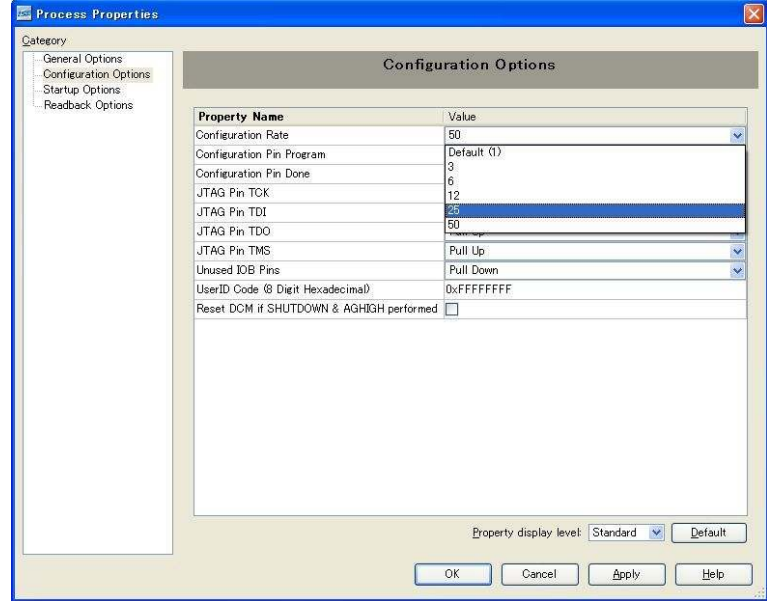

状況によりエラーが出る場合は[Configuration Rate]を下げて調整してください。

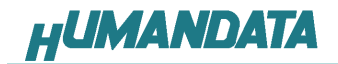

### 9. XCM-016 参考資料について

 追加資料や参考資料がつくられた場合は製品サポートページ http://www.hdl.co.jp/support\_c.html にデータをアップロードすることにいたします。

### 10. 付属資料

- 1. 基板回路図(別紙)
- 2. 外形図

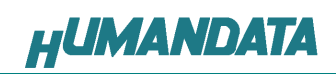

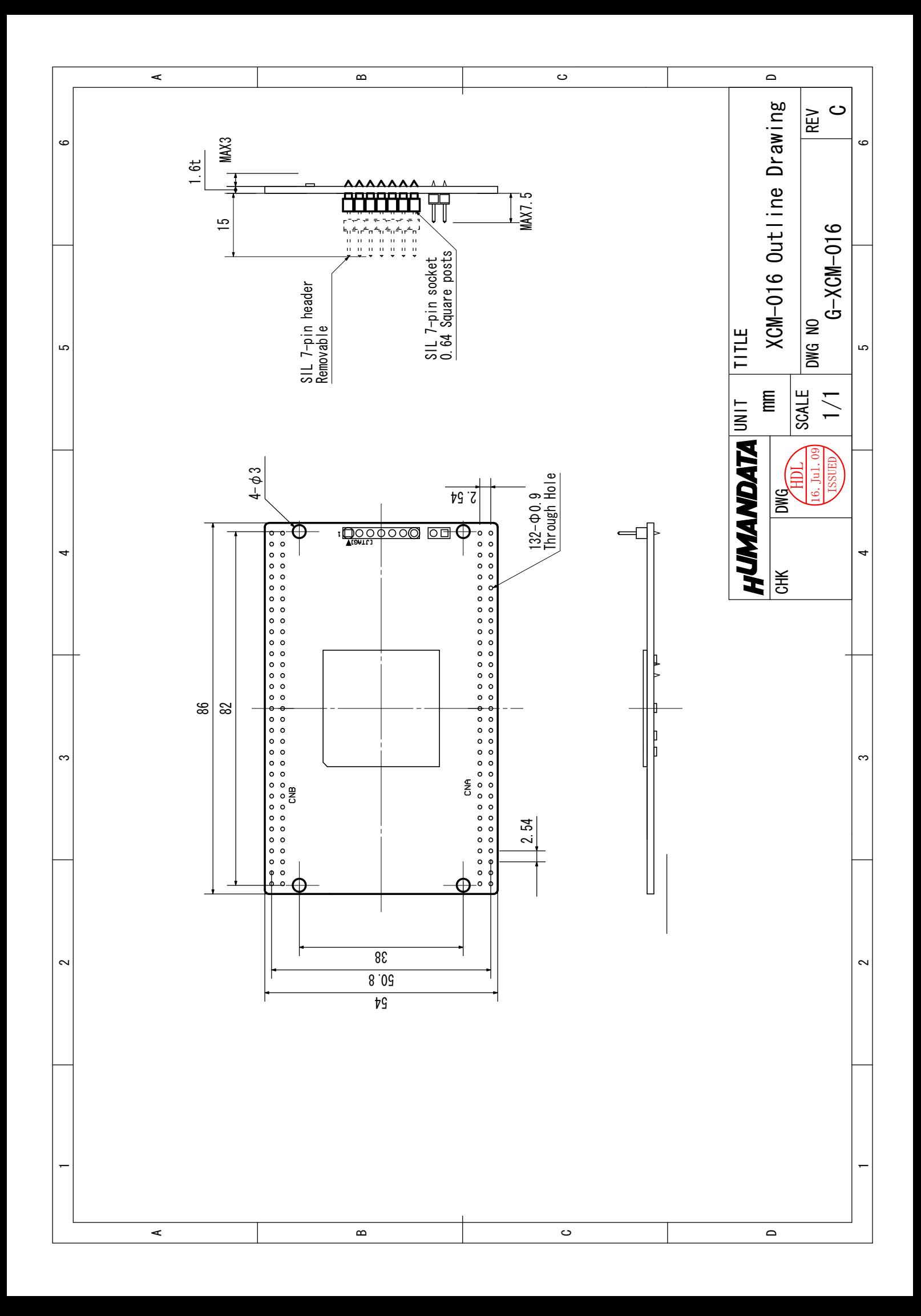

Spartan-3A DSP ブレッドボード (カードサイズ) XCM-016

2009/03/26 初版 2009/09/17 第 2 版

### 有限会社ヒューマンデータ

〒567-0034 大阪府茨木市中穂積1-2-10 ジブラルタ生命茨木ビル TEL 072-620-2002 FAX 072-620-2003 URL http://www.hdl.co.jp/